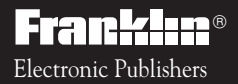

Digital Book System<sup>®</sup> *For Use with the Franklin*

IC-121

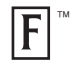

# *DIGITAL BOOK*

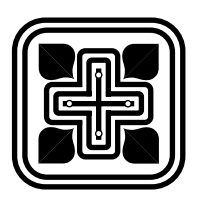

# HOLY BIBLE NEW INTERNATIONAL VERSION

# *User's Manual*

READ THIS LICENSE AGREEMENT BEFORE USING THE DIGITAL BOOK. YOUR USE OF THE DIGITAL BOOK DEEMS THAT YOU ACCEPT THE TERMS OF THIS LICENSE. IF YOU DO NOT AGREE WITH THESE TERMS, YOU MAY RETURN THIS PACKAGE WITH PURCHASE RECEIPT TO THE DEALER FROM WHICH YOU PURCHASED THE DIGITAL BOOK AND YOUR PURCHASE PRICE WILL BE REFUNDED. DIGITAL BOOK means the software product and documentation found in this package and FRANKLIN means Franklin Electronic Publishers, Inc.

#### LIMITED USE LICENSE

All rights in the DIGITAL BOOK remain the property of FRANKLIN. Through your purchase, FRANKLIN grants you a personal and nonexclusive license to use the DIGITAL BOOK on a single FRANKLIN Digital Book System at a time. You may not make any copies of the DIGITAL BOOK or of the data stored therein, whether in electronic or print format. Such copying would be in violation of applicable copyright laws. Further, you may not modify, adapt, disassemble, decompile, translate, create derivative works of, or in any way reverse engineer the DIGITAL BOOK. You may not export or re-export, directly or indirectly, the DIGITAL BOOK without compliance with appropriate governmental regulations. The DIGITAL BOOK contains Franklin's confidential and propriety information which you agree to take adequate steps to protect from unauthorized disclosure or use. This license is effective until terminated. This license terminates immediately without notice from FRANKLIN if you fail to comply with any provision of this license.

## **Contents**

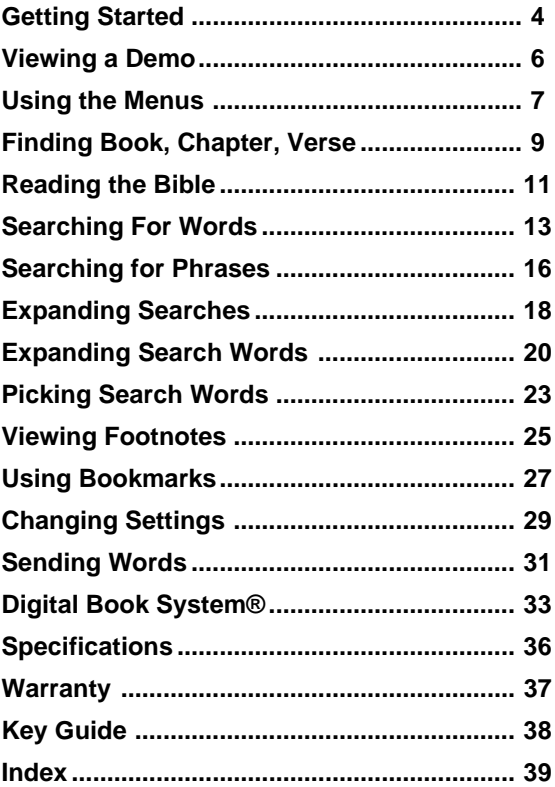

## **Introduction**

Congratulations! Your new Bible combines the modern language of the New International Version (NIV) with the latest technology from Franklin Electronic Publishers.

Using this Bible, you can. . .

- read any verse of the Old or New Testament,
- scan and read surrounding verses,
- search for words or phrases as you would in a concordance,
- pick and search for words from any verse,
- expand your searches,
- view footnotes and word counts,
- place up to 30 bookmarks,
- change type size and other settings, and
- look up Bible words in other digital books.

This User's Manual shows you how. You can use it as a tutorial or as a reference.

### ✓ **Your First Tip**

Throughout this User's Manual, you'll see tips about how to get the most from your new Bible. Look for them.

## **Getting Started**

You must install the Bible digital book before you can use it. WARNING: Never install a digital book when the Digital Book System is on.

- **1. Turn the Digital Book System off.**
- **2. Install the Bible in a slot on the back.**

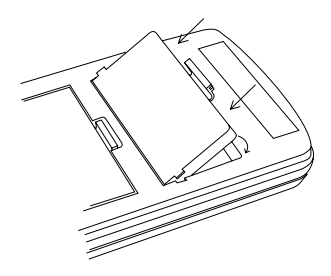

- **3. Press**  $\overline{\text{OM/OFF}}$  .
- **4. To adjust the contrast, turn the wheel on the side of the Digital Book System.** If the screen is still blank, check the batteries.

### ✓ **Protect Your Digital Books**

If you install or remove digital books while the Digital Book System is on, information that you entered in any installed digital book may be erased.

Once the Bible is installed, here is how to select and start using it.

- **1. Press CARD.**
- **2. Press**  $\boxed{\ominus}$  **or**  $\boxed{\ominus}$  **to highlight the NIV Bible symbol.**

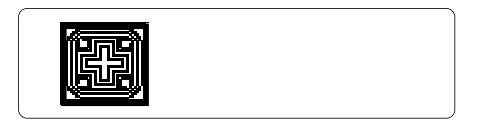

**3. Press**  $\overline{\text{ENTER}}$ .

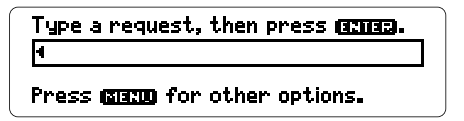

This is the Request Line of the Bible. You can always go to the Request Line by pressing  $CLEAR$ .

### ✓ **Resuming Where You Left Off**

When using the Bible, you can turn off the Digital Book System at any time. When you turn the Digital Book System on again, you'll return to the screen that you last saw.

## **Viewing a Demo**

Before using the Bible, you may want to view a demonstration of what it can do.

- **1. Press (MENU).**
- **2. Press to highlight** View Demo **under** Other**.**

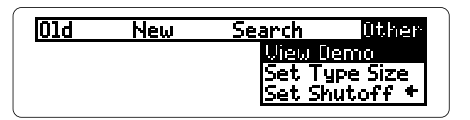

- 3. Press (ENTER).
- **4. To stop the demo, press CLEAR).**

### ✓ **Help is at Hand**

Except while viewing the demo, you can view help messages at any screen by pressing . HELP

To scroll up or down, press  $\widehat{\mathfrak{D}}$  or  $\widehat{\mathfrak{C}}$ . To page down, press  $\overline{\mathbb{W}}$  or  $\overline{\text{SPACE}}$ . To go to the start or end of a message, hold  $\circled{}$  and press  $\circled{r}$  or  $\circled{L}$ . To exit a help message, press  $(BACE)$ .

# **Using the Menus**

Using the Old and New menus, you can select and view any book or section of the Bible. Try this example.

- **1. If you're not at the menus, press (MENU).**
- **2. Press**  $\boxed{\leftarrow}$  to highlight  $New$ .

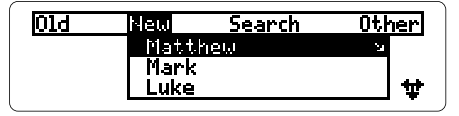

The flashing arrows show which arrow keys you can press at any screen.

**3. Press to highlight** Romans**.**

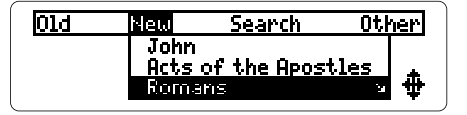

**4. Press (ENTER) or (SPEC).** 

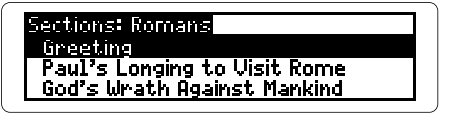

**5. Press**  $\overline{\mathbf{B}}$  **to highlight a section.** 

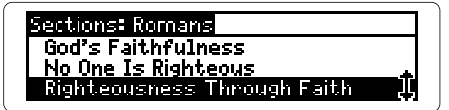

**6. Press** (ENTER).

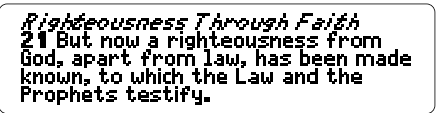

#### $7.$  Press  $\textcolor{red}{\text{(\text{MENU})}}$  to return to the menus.

A check marks the book that you last read.

### ✓ **Tips for Using Menus**

- To go to the top or bottom of a menu, hold the gold key,  $\circled{\cap}$ , while pressing  $\circled{\mathfrak{D}}$  or  $\circled{\mathfrak{L}}$ . For example, hold  $\circled{\cap}$  and press  $\circled{1}$  under the Old menu to highlight Malachi.
- To go directly to the first verse of a book. highlight the book under the Old or New menu and then press  $\bigcirc$  plus  $\textcolor{blue}{\mathsf{ENTER}}$  .
- To view the sections of the current book when you're viewing verses, press  $\overline{\text{Spec}}$  ). Then you can select and view another section.

# **Finding Book, Chapter, Verse**

You can find any verse of the Bible by entering a book title, chapter number, and verse number at the Request Line. You should type a space or colon between the chapter and verse numbers. You don't need to type capital letters.

**1. At the Request Line, type a book title, chapter number, and verse number.**

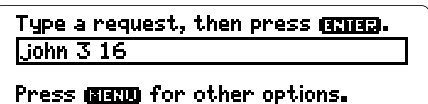

To type numbers, press  $\circled{\frown}$  plus the numbered keys.\* To type a space, press<sup>(space</sup>).To type a colon, press  $\boxed{\text{SHIFT}}$  plus  $(:)$  . To erase characters, press (BACK).

**2. Press**  $\overline{\text{ENTER}}$  .

**16** For God so loved the world that<br>he gave his one and only Son, **@** that<br>whoever believes in him shall not<br>perish but have eternal life,<br>**17** For God did not send his Son into

- 3. Press  $\overline{\mathbb{C}}$  or  $\overline{\mathbb{W}}$  to move down.
- **4. When you're done, press CLEAR .**

\*If you're using a DBS-2D, simply press the number keys.

### ✓ **Tips for Finding Verses**

- Type only a book title to find the first verse in a book. Type a book and chapter number to find the first verse in a chapter.
- Type abbreviations rather than full book titles (e.g., ps for Psalms or eph for Ephesians).
- Type an Arabic or Roman numeral before books of more than one volume  $(e.g., 1 same1$  Of II kings ).
- Type words from section titles to find sections (e.g., magi for the Visit of the Magi, Mt. 2:1).

### ✓ **Ambiguous Requests**

Some book titles, such as John and Numbers. are also words in the Bible. When you request one of them without a chapter or verse number, you see a menu like this:

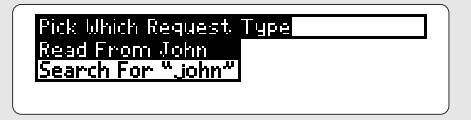

To read the book, press  $\textcolor{red}{\texttt{(ENTER)}}$ . To search for the word, press  $\circledR$  and then  $\circled$  enter  $\circ$ .

## **Reading the Bible**

Once you've found a Bible verse, you can scan and view surrounding verses. The following example starts at Genesis 1:1.

- **1. Press CLEAR** .
- **2. Press . ENTER**

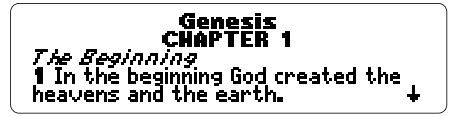

- **3. Press**  $\overline{\mathbb{C}}$  **or**  $\widehat{\mathbb{T}}$  **to scroll.**
- **4. Press**  $\sqrt[\text{DN}]{\text{or}}$  <u>/  $\sqrt{\text{DN}}$ </u> to page down or up. Or press  $(\text{space})$  to page down.
- **5. Press (C) plus**  $\overline{B}$  **or**  $\widehat{T}$  **to go to the end or start of the chapter.**
- 6. Press  $\bigcirc$  plus  $\overset{\text{\small{\textsf{PW}}}}{\text{\small{\textsf{ow}}}}$  or  $\overset{\text{\small{\textsf{Up}}}}{\text{\small{\textsf{up}}}}$  to go to **the next or previous chapter.**

#### \PTER 2 nd the earth **1** Thus the heavens and the eart<br>were completed in all their vast he seventh day God had fin-

#### ✓ **Where in the Bible Are You?**

Once at a verse, you can view its book, chapter, and verse number by pressing  $(2^{\star})$ .

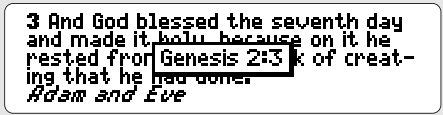

### ✓ **Viewing Word Counts**

Once at a verse, you can view the number of times a word occurs in the Bible.

First, press  $(ENTER)$  to start the highlight. Then press the arrow keys to highlight a word. Then press  $\bigcirc$  plus  $\overline{\text{Spec}}$ .

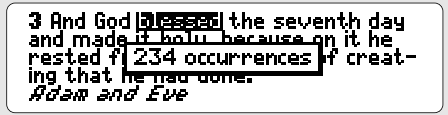

You cannot view the counts of the short, common words listed on p. 24.

## **Searching For Words**

You can search for any word in the Bible, except the short, common words listed on p. 24. Simply enter up to four words at the Request Line. You'll find every occurrence, or match, of the word(s).

**1. At the Request Line, type up to four words.**

Type a request, then press **GRIB redemption** 

Press **ISIZED** for other options.

You don't need to type capital letters. To erase letters, press  $(BACK)$ .

**2. Press (ENTER).** 

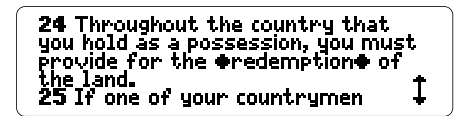

The diamonds mark the first match.

3. Press  $\bigcirc$  plus  $\stackrel{\circledcirc}{\vee}$  to view the next match.

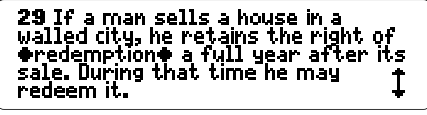

To view the previous match, press  $(\bigcup)$  plus  $\cancel{\pi}$  .

**4. Press** (MENU).

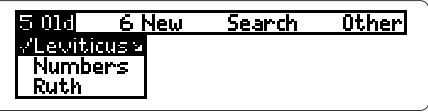

- **5. Press the arrow keys to highlight a book under the Old or New menu.**
- 6. Press (ENTER) and then select a section **with matches.**
- 7. To clear the search, press **CLEAR**).

#### ✓ **Understanding Menus**

After a word search, the Old and New menus and section menus list only those books and sections containing matches of your search words. The last book or section that you read is checkmarked.

(MENU). To view full book and section menus, clear your search by pressing CLEAR). Then press

#### ✓ **If You Misspell a Word**

When you request a misspelled word, or a correctly spelled word that is not in the Bible, you see a correction list like this:

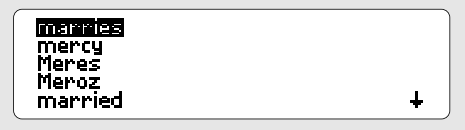

Press  $\overline{\mathbb{Q}}$  or  $\widehat{\mathbb{C}}$  to highlight a correction and then press (ENTER). Or press  $(BACK)$  to edit your request.

#### ✓ **If No Matches Are Found**

When you request two or more words that have no exact matches, you see this menu:

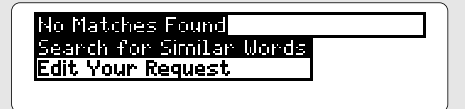

To search for similar words (i.e., inflections and synonyms), press (ENTER). To edit your request, press  $\overline{w}$  and then  $(\overline{en}$  ENTER).

# **Searching for Phrases**

Using the Search menu, you can select an ordered search and then narrow the search width so that you can find phrases. An ordered search finds words in the order that you request them. You can make these selections before or after a word search.

- **1. Press (MENU).**
- **2. Press the arrow keys to highlight** Ordered Search **under** Search**.**

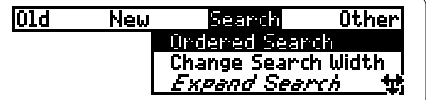

Italicized items can't be used now.

#### **3. Press (ENTER).**

A check marks your selection. You can deselect it by pressing **ENTER** again.

### **4. Press to highlight** Change Search Width**.**

**5. Press (ENTER).** 

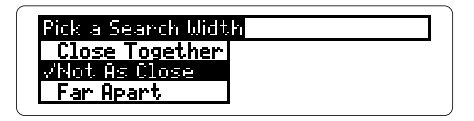

- **6. Press to highlight** Close Together**. Then press (ENTER).**
- **7. Type a phrase.**

Type a request, then press and all holy spirit

Press manual for other options.

8. Press (enter).

```
✓ Understanding Ordered Searches
Remember, ordered searches find words only
in the order in which you request them. For
example, an ordered search for holy spirit
will not find spirit holy .
✓ Understanding Search Widths
The search width is how far apart your words can
be in matches. Here are what the widths mean:
  Close Together : search words adjacent
  or nearly adjacent
  Not as Close : a few words apart
  Far Apart : many words apart
  Very Far Apart : a few verses apart.
```
## **Expanding Searches**

To find more matches, you can expand a word search up to three times. Each expansion adds related words to your word search. Try this example.

- **1. At the Request Line, type** belief**.**
- 2. Press CENTER to view the first match.
- **3. Press** (MENU).
- **4. Press the arrow keys to highlight** Expand Search **under** Search**.**

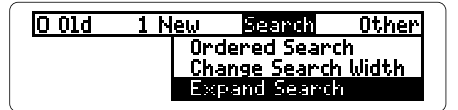

**5. Press (ENTER).** 

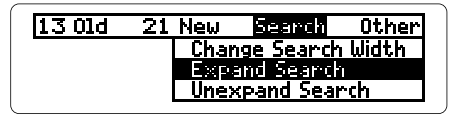

The number of books with matches increases.

6. Press *CENTER* two more times to fully expand **the search.**

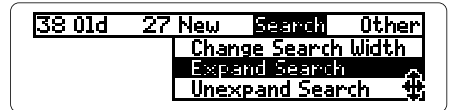

- **7. Press the arrow keys to highlight a book under the Old or New menu.**
- **8. Press (ENTER) and then select a section with matches.**

### ✓ **Unexpanding Searches**

To unexpand an expanded word search, first press (MENU). Then press the arrow keys to highlight the Unexpand Search item under the Search menu. Then press  $\overline{\text{ENTER}}$ .

### ✓ **A Quick Way to Expand Searches**

Rather than using the Expand Search item under the Search menu, simply press (MORE) up to three times to expand a word search. After a word search, you can press (MORE) when Bible verses or the Old and New menus are in view.

To quickly unexpand an unexpanded word search, press  $(\bigcirc)$  plus  $(\text{More})$ .

# **Expanding Search Words**

When you search for more than one word, you can expand and then unexpand each word separately to fine-tune a word search.

- **1. At the Request Line, type** creation god**.**
- **2. Press . ENTER**
- **3. Press** (MENU).

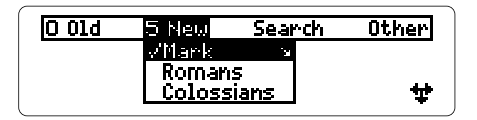

**4. Press the arrow keys to highlight** Expand a Word **under** Search**.**

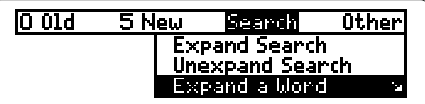

**5 Press CENTER**.

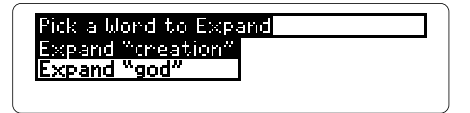

**6. Press (ENTER) to expand** creation.

The number of matches increases.

#### **7. Press (ENTER) again to fully expand the word.** If you press (ENTER) again, you see a message that no more expansion is possible.

- **8. Press**  $\overline{(BACK)}$ .
- **9. Press the arrow keys to highlight a book under the Old or New menu.**
- 10. Press (ENTER) and then select a section **with matches.**

### ✓ **Unexpanding Search Words**

You can unexpand expanded words in a multiple-word search by highlighting Unexpand a Word under the Search menu. Then press . Then highlight a search word to ENTER unexpand. Then press (ENTER).

Only an expanded search word can be unexpanded. You can unexpand a fully expanded search up to three times.

### ✓ **Understanding Expansion Levels**

When you expand a search word, you see a message showing the current expansion level.

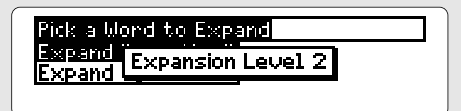

There are four expansion levels. Each level adds related words to your search.

Expansion Level 1 is the unexpanded search word (e.g., belief) alone. Level 2 adds inflections (e.g., believe and believed). Level 3 adds compound and related words (e.g., believer and unbelief). Level 4 adds synonyms (e.g., understand and obeyed).

If an expansion level adds no words, the expansion automatically moves to the next level. For that reason, many words are fully expanded to Level 4 after less than three expansions.

# **Picking Search Words**

You can also search for a word by highlighting, or picking, it from a Bible verse. You can pick and search for any word except the short, common words listed on p. 24. Try this example.

- **1. At the Request Line, type** romans 5 6.
- **2. Press**  $\overline{\text{ENTER}}$  **to find the verse.**
- **3. Press (ENTER) to start the highlight.**

6 **NOT** see, at just the right time, when we were still powerless, Christ died for the ungodly.<br>7 Very rarely will anyone die for a<br>righteous man, though for a good

You can turn off the highlight by pressing  $(BACK)$ .

**4. Press the arrow keys to highlight** righteous**.**

6 You see, at just the right time,<br>when we were still powerless,<br>Christ died for the ungodly, 7 Very rarely will anyone die for a<br>图图路距视图 man, though for a good

**5. Press (ENTER) to search for matches.** 

9 This is the account of Noah.<br>Noah was a ⊕righteous⊕ man,<br>blameless among the people of his<br>time, and he walked with God. 10 Noah had three sons: Shem, Ham

- 6. Press  $\bigcirc$  plus  $\forall$  to view the next match.
- $7.$  Press  $\overline{\textsf{MEMU}}$  to view the books with **matches under the Old and New menus.**

#### ✓ **Words Too Common to Search**

You cannot search for these words because they are too common:

a, an, and, are, as, be, but, by, for, from, he, her, him, his, I, in, is, it, me, my, not, O, of, our, out, shall, she, that, the, their, them, they, to, up, upon, us, was, we, were, with, you.

#### ✓ **Understanding Verse Markings**

Verse numbers are at the left in boldface type. Book titles are centered and boldfaced. Section titles are italicized. The end of chapters, footnotes, and help messages are marked by this symbol. $\frac{1}{1}$ 

## **Viewing Footnotes**

When you see a  $\mathbb{E}$  in a verse, a footnote about the translation exists. To learn how to view footnotes, follow this example.

- **1. Type** 2 kings 7 3.
- **2. Press (ENTER).**

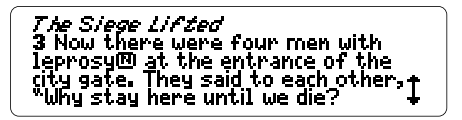

Notice the footnote symbol,  $\mathbf{E}$ , after leprosy.

 $3.$  Press  $\bigcirc$  plus  $\textcircled{\,}\mathbb{N}.$ 

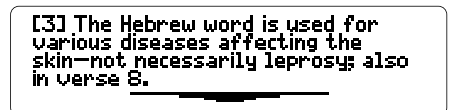

**4. Press**  $\overline{\text{BACK}}$  **to go back to the verse.** 

#### ✓ **Understanding Footnotes**

The footnotes in this Bible were written by the translators of the New International Version. These footnotes provide alternative translations, describe textual variants, and define obscure words.

#### ✓ **When More Than One Note Appears**

When more than one  $M$  appears on screen, press ( $\bigcirc$ ) plus  $(\mathsf{N})$  to view the footnote nearest the top.

To view other footnotes on screen, first press (ENTER) to start the highlight. Then press the arrow keys to highlight another  $\mathbf{E}$ .

rain on the earth<br>
mo man to work the ground,<br> **6** but streams**ly** came up from the<br>
earth and watered the whole sur-<br>
face of the ground—

Next, press plus , or simply , N ENTER to view the note. Once you've read the footnote, press  $(BACK)$  to go back to its verse.

## **Using Bookmarks**

For quick reference, you can place up to 30 bookmarks in the Bible. Then you can scan your bookmark list and view any marked verse or section title. Try this example.

#### **1. Type** matthew 5 3. Then press (ENTER).

#### **2. Press**  $\overline{\text{LIST}}$  .

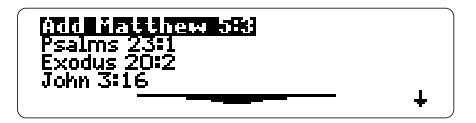

This is a sample bookmark list. Yours will vary.

**3. Press (ENTER) to add a bookmark.** 

## − ∞ Palessed are the poor in spirit.<br>for theirs is the kingdom of heav **4** Blessed are those who mourn, for<br>they will be comforted.

The bookmark,  $\mathbf{M}$ , is placed at the top verse.

#### **4. Press** <u>LIST</u>).

- To delete the bookmark that you just added, press (ENTER).
- To view a marked verse, press  $\overline{\mathbb{U}}$  to highlight it. Then press  $\overline{\text{ENTER}}$  .

### ✓ **A Quick Way to Place Bookmarks**

Rather than pressing  $\left(\begin{array}{c} \text{LIST} \end{array}\right)$  and then  $\left(\begin{array}{c} \text{ENTER} \end{array}\right)$ to place a bookmark, simply press  $\circled{)}$  plus  $(\mathsf{M})$  .

### ✓ **Deleting Bookmarks**

To delete a bookmark from your bookmark list, follow these steps.

- 1. Press  $\overline{\text{C}}$  .
- 2. Press  $\overline{1,2}$  to highlight a verse.
- 3. Press  $\bigcirc \!\!\! \bigcirc \!\!\! \bigcirc$  plus $\text{\small{(D)}}$  delete its bookmark.

To delete all your bookmarks, press CLEAR plus  $\overline{\text{ON/OFF}}$ . CAUTION: When you delete all your bookmarks, the menus return to their original (i.e., factory default) settings.

#### ✓ **Understanding Bookmarks**

Your bookmarks are listed from oldest (top) to newest (bottom). When you view your bookmark list from a verse, the top line lets you add or delete a bookmark at the current verse.

# **Changing Settings**

Using the Other menu, you can change the type size and the shutoff time at any time. Here is how.

- **1. Press** (<u>MENU</u>).
- **2. Press the arrow keys to highlight** Set Type Size **under** Other**.**

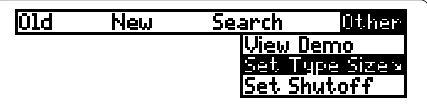

**3. Press**  $\overline{\text{ENTER}}$  **.** 

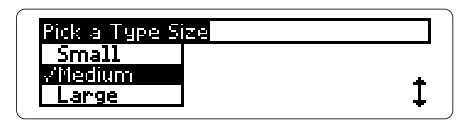

- **4. Press**  $\overline{\mathbb{Q}}$  **or**  $\widehat{\mathbb{T}}$  **to highlight a type size.** To keep the current size, press  $(BACK)$ . Then go to Step 7.
- **5. Press**  $\overline{\text{ENTER}}$  to select it.
- **6. Press** (<u>MENU</u>).
- **7. Press the arrow keys to highlight** Set Shutoff **under** Other**.**

8. Press (ENTER).

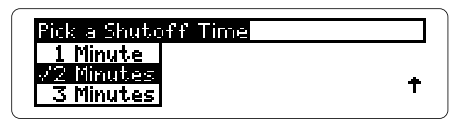

**9. Press**  $\overline{\mathbf{D}}$  **or**  $\widehat{\mathbf{T}}$  **to highlight a time.** 

10. Press *ENTER* to select it.

#### ✓ **Understanding Times and Sizes**

- The shutoff time is how long the Bible stays on when you forget to turn it off.
- The type size is how large the letters appear in verses, help messages, and the Request Line. If you normally read large-print books, pick Large Of Very Large.

### ✓ **Backing Up**

Remember, you can back out of the Pick a Type Size or Pick a Shutoff Time menu without changing settings by pressing  $(BACK)$ .

# **Sending Words**

The Bible can send and receive words to and from certain digital books such as dictionaries and encyclopedias. In this example, we'll look up a word from the Bible in the Concise Columbia Encyclopedia (IC-114).

- **1. Type** joshua 10 5. Then press (ENTER).
- 2. Press *ENTER* again.
- **3. Press the arrow keys to highlight** Jerusalem**.**

5 Then the five kings of the Amor-<br>ites—the kings of **Maximality**<br>Hebron, Jarmuth, Lachish and<br>Eglon—joined forces. They moved +<br>up with all their troops and took w+

- **4. Press (Card**) .
- **5. Press**  $\textcircled{}$  **or**  $\textcircled{}$  **to highlight the Columbia Encyclopedia symbol.**
- **6. Press (ENTER).**

Jerusalem appears in the Request Line of the Encyclopedia.

**7. Press (ENTER).** 

Jerusalem, city (1986 est. pop. 468,900), capital and largest city of Israel, on a high ridge W of the<br>Dead Sea and the Jordan R. A holy

#### **8. Press**  $\overline{I}$  **to read the entry.**

### ✓ **Comparing Translations**

If you install the New International Version and another Bible such as the King James Version (IC-119) in your Digital Book System, you can easily compare translations. Here is how:

- 1. At a verse in either Bible, press  $\circled{}$  plus CARD).
- 2. Highlight the symbol of the other Bible.
- $3.$  Press  $\overline{\text{ENTER}}$ .

The book, chapter, and verse number appear in the Request Line of the other Bible.

4. Press  $(ENTER)$  to view the verse.

To return to the same verse in the first Bible, repeat these steps.

### ✓ **Receiving Words**

The Bible can also receive words from other digital books (e.g., the Columbia Concise Encyclopedia). To send a word to the Bible, first highlight a word in the other book. (Read its User's Manual to learn how.) Then press  $\circled{\cap}$ plus (CARD) and select the Bible symbol.

# **Digital Book System®**

This section reviews key features of the Digital Book System.

### **Resetting the Digital Book System**

If the keyboard fails to respond or the screen performs erratically, first press  $\textcolor{black}{\text{CLEAR}}$  and then press (ON/OFF). If nothing happens, hold CLEAR and press  $\overline{\text{ON/OFF}}$ . If still nothing happens, press the recessed reset button on the back of the Digital Book System using a paper clip.

### **Sending Words Between Books**

Some digital books can send and receive words from other digital books.

**1. Highlight a word in a digital book.**

Read its User's Manual to learn how.

- 2. Hold  $\Box$  and press  $\overline{\text{CARD}}$ .
- **3. Press**  $\boxdot$  **or**  $\textcircled{2}$  **to highlight a book symbol.**
- **4. Press (ENTER).**

The first screen of the selected digital book appears.

5. If needed, press (ENTER) again to look up **the word.**

### **Replacing the Batteries**

The Digital Book System uses CR2032 lithium batteries. CAUTION: Have new batteries ready before following these steps.

- **1. Turn the Digital Book System off.**
- **2. Press and slide the battery cover off the back of the unit. Then remove all the batteries.**
- **3. Place a battery, with its plus (+) sign up, at the bottom of each battery cavity.**
- **4. Place a battery, plus sign up, at the top of each cavity. The metal clip must contact the top battery.**
- **5. Replace the battery cover**

### ✓ **Battery Warnings**

To avoid deleting information from your installed digital books:

- Replace batteries before they lose all power.
- Once batteries have been removed, install new ones within two minutes.
- Don't mix old and new batteries.
- Never remove batteries with the unit on.

### **Protection and Storage**

- Don't touch the metal contacts on the back of your digital books or the rubber contacts in the book slots of the Digital Book System. CAUTION: Touching the contacts with statically charged objects, including your fingers, could erase information that you entered in your installed digital books.
- Don't put excessive pressure or weight on your digital books or Digital Book System.
- Don't expose your digital books to extreme or prolonged heat, cold, or other adverse conditions.

When you're not using your Digital Book System, keep digital books or dummy books in its slots to prevent dust build-up.

### **Cleaning**

To clean the digital books, apply isopropyl alcohol with cotton swab.

To clean the Digital Book System, apply a mild household cleaner onto a soft cloth. CAUTION: Spraying liquids directly on your Digital Book System could damage its circuitry.

## **Specifications**

#### **Model IC-121**

- Old & New Testaments, New International Version
- Two search methods: (1) by book, chapter, and verse, and (2) by search word(s)
- Pick mode, word search expansion/unexpansion, and search word expansion/unexpansion
- Word order and search width settings
- Word counts and section menus
- Book, chapter and verse reminders
- Spelling correction
- Up to 30 bookmarks
- Translators' footnotes
- Adjustable type size, shutoff time, and contrast
- Context-sensitive help messages
- Size: 2-1/4" x 1-1/4" x 1/4"

#### **Copyrights, Trademarks, and Patents**

© 1989-1993 Franklin Electronic Publishers, Inc. Mt. Holly, N.J., 08060 U.S.A. All rights reserved. Scripture taken from the Holy Bible, New International Version.

© 1973, 1978, 1984, International Bible Society, used by permission of Zondervan Bible Publishers.

Digital Book System is a registered trademark of Franklin.

Patents: 4,490,811; 4,982,181; 5,113,340; 5,153,831;

5,153,831; DES.321,366. European Patent: 0 136 379.

Patents Pending

ISBN 1-56712-035-0

## **Limited Warranty (USA only)**

FRANKLIN warrants to you that the DIGITAL BOOK will be free from defects in materials and workmanship for one year from purchase. In the case of such a defect in your DIGITAL BOOK, FRANKLIN will repair or replace it without charge on return, with purchase receipt, to the dealer from which you made your purchase or Franklin Electronic Publishers, Inc., 122 Burrs Road, Mt. Holly, NJ 08060, within one year of purchase. Alternatively, FRANKLIN may, at its option, refund your purchase price. Data contained in the DIGITAL BOOK may be provided under license to FRANKLIN. FRANKLIN makes no warranty with respect to the accuracy of data in the DIGITAL BOOK. No warranty is made that the DIGITAL BOOK will run uninterrupted or error free. You assume all risk of any damage or loss from your use of the DIGITAL BOOK. This warranty does not apply if, in the sole discretion of FRANKLIN, the DIGITAL BOOK has been tampered with, damaged by accident, abuse, misuse, or misapplication, or as a result of service or modification by any party, including any dealer, other than FRANKLIN. This warranty applies only to products manufactured by or for FRANKLIN. Batteries, corrosion or battery contacts and any damage caused by batteries are not covered by this warranty. NO FRANKLIN DEALER, AGENT, OR EMPLOYEE IS AUTHORIZED TO MAKE ANY ADDITIONAL WARRANTY IN THIS REGARD OR TO MAKE ANY MODIFICATION OR EXTENSION OF THIS EXPRESS WARRANTY.

THE FOREGOING WARRANTY IS EXCLUSIVE AND IS IN LIEU OF ALL OTHER EXPRESS OR IMPLIED WARRANTIES, WRITTEN OR ORAL, INCLUDING, BUT NOT LIMITED TO, WARRANTIES OF MERCHANTABILITY OR FITNESS FOR A PARTICULAR PURPOSE. YOUR SOLE AND EXCLUSIVE REMEDY SHALL BE FRANKLIN'S OBLIGATION TO REPLACE OR REFUND AS SET FORTH ABOVE IN THIS WARRANTY. Some States do not allow the exclusion of implied warranties, or limitations on how long a warranty lasts. This warranty gives you specific rights; you may also have additional rights which vary from State to State. This warranty shall not be applicable to the extent that enforcement of any provision may be prohibited by applicable law.

FRANKLIN SHALL IN NO EVENT BE LIABLE TO YOU OR TO ANY OTHER PERSON FOR ANY SPECIAL, INCIDENTAL, OR CONSEQUENTIAL DAMAGES, OR ANY OTHER INDIRECT LOSS OR DAMAGE, ARISING OUT OF YOUR PURCHASE, THE MANUFACTURE OR SALE OF THE DIGITAL BOOK, THIS LICENSE, OR ANY

OBLIGATION RESULTING THEREFROM OR THE USE OR PERFORMANCE OF THE DIGITAL BOOK UNDER ANY LEGAL THEORY, WHETHER BREACH OF CONTRACT, TORT, STRICT LIABILITY OR ANY OTHER CAUSE OF ACTION OR PROCEEDING, WHICH DAMAGES SHALL INCLUDE, BUT NOT BE LIMITED TO, LOST PROFITS, DAMAGES TO PROPERTY, OR PERSONAL INJURY (BUT ONLY TO THE EXTENT PERMITTED BY LAW). FRANKLIN'S ENTIRE LIABILITY FOR ANY CLAIM OR LOSS, DAMAGE, OR EXPENSE FROM ANY SUCH CAUSE SHALL IN NO EVENT EXCEED THE PRICE PAID FOR THE DIGITAL BOOK. THIS CLAUSE SHALL SURVIVE FAILURE OF AN EXCLUSIVE REMEDY.

This license and warranty is governed by the laws of the United States and the State of New Jersey.

## **Key Guide**

- Back up; erase; or stop highlight in verses. **BACK**
- Exit the Bible. **CARD**
- Clear a request. **CLEAR**
	- Enter a request; select items; start highlight. **ENTER**
	- View a help message. **HELP**
- View the bookmark list. **LIST**
- Move to and from menus. **MENU**
- Expand a word search. **MORE**
- Turn the Digital Book System on or off. **ON/OFF**
- Shift letter and punctuation keys. **SHIFT**
- Type a space; or page down. **SPACE**
- View a section menu. **SPEC**

**M**

**N**

**UP DN**

**D** 

- CARD Send word/verse between digital books.
- Delete a bookmark from the list. **D**
	- Go to verses from the Old or New menu. **ENTER**
		- Place a bookmark.
	- Unexpand an expanded word search. **MORE**
		- View a footnote.
	- **Q** etc. Type numbers.
		- View word count of a highlighted word. **SPEC**
- **四面回回** Move in indicated direction.

Page up or down.

) (I) (T) Go to start/end of menu or chapter.

> Go to next/previous chapter or match. View the book, chapter, verse number at a verse.

**?\***

### **Index**

<u>mi</u> symbol 27<br>[<u>N</u> symbol 25-26 **? key 12**  $\bullet$  symbol 13 **¶ symbol 24 M** symbol 27 **Ambiguous requests 10 Arrows** flashing symbols 7 keys 7, 11 **Auto-resume 5 BACK key 6, 9, 23, 30 Batteries, replacing 34 Bookmarks** deleting 28 placing 27-28 viewing 27 **CARD key 5, 32 Check marks 8, 16 CLEAR key 5 Comparing verses 32 Contrast, adjusting 4 Copyrights, Trademarks, and Patents 36 Demonstration 6 Digital Book System** cleaning 35 protecting 35 resetting 33 **Digital books, installing 4 DN key 11 Erasing characters 9**

**39 Expanding** search words 20 searches using menus 18 searches using MORE 19 **Expansion levels 22 Finding** books/sections using menus 7 books/sections using requests 9, 10 Genesis 1:1 11 phrases 16 verses 9 words 13 words by picking them 23 words from other books 32 words in other books 31 **Footnotes 25 GOLD+CARD 31 GOLD+DN 11, 13 GOLD+ENTER 8 GOLD+M 28 GOLD+MORE 19 GOLD+N 25 GOLD+SPEC 12 GOLD+UP 11 HELP key 6 Highlighting** digital book symbols 5 footnotes in verses 26 turning off 23 words for word counts 12 words to search 23

#### **Index**

**Searches**

**40 Installing digital books 4 Italics** in menus 16 in verses 24 **LIST key 27 MENU key 6, 7 Menus** section 7 viewing 6 zooming up and down 8 **MORE key 19 New menu 7 No Matches menu 15 Old menu 7 ON/OFF key 4 Ordered searches 16, 17 Other menu 6, 29 Phrases, finding 16-17 Pick a Width menu 16 Pick a Shutoff Time menu 30 Pick a Type Size menu 29 Pick a Word to Expand menu 20 Pick Which Request Type menu 10 Receiving words 32 Request line 5 Screen contrast 4 Search menu 18 Search width 16, 17**

expansion levels 22 ordered 16 picking words in verses 23 too common words 24 **Sending** verses 32 words 31-32 **SHIFT key 9 Shutoff time 29, 30 SPACE key 6, 9 SPEC key 7, 14 Specifications 36 Spelling correction 15 Type size, changing 29 Typing** abbreviations 10 colons 9 numbers 9 spaces 9 **Unexpanding** search words 21 searches 19 **UP key 11 Viewing** book, chapter, verse no.12 bookmark list 27 demo 6 footnotes 25 help messages 6 menus 6, 7 section menus 7, 8 verses 11 word counts 12

**Warranty 37**

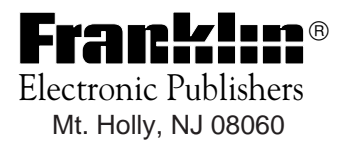

FCR-28022-00 A PN 7201775 Printed in China